## シニアスクールパソコン講座 2016/11/9(水)

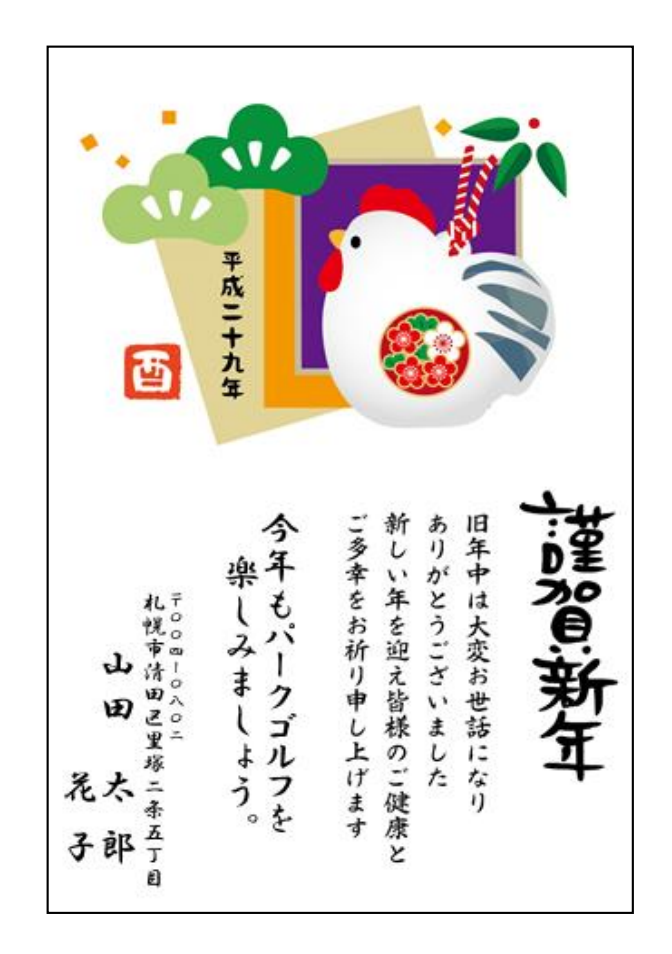

## 1.「はがき作家」で年賀状を作成しましょう

2.インターネット(Web)から年賀状の テンプレートをパソコンに取り込みましょう

講師 清田区ITボランティア/つなが~るPC講師 水野 重男

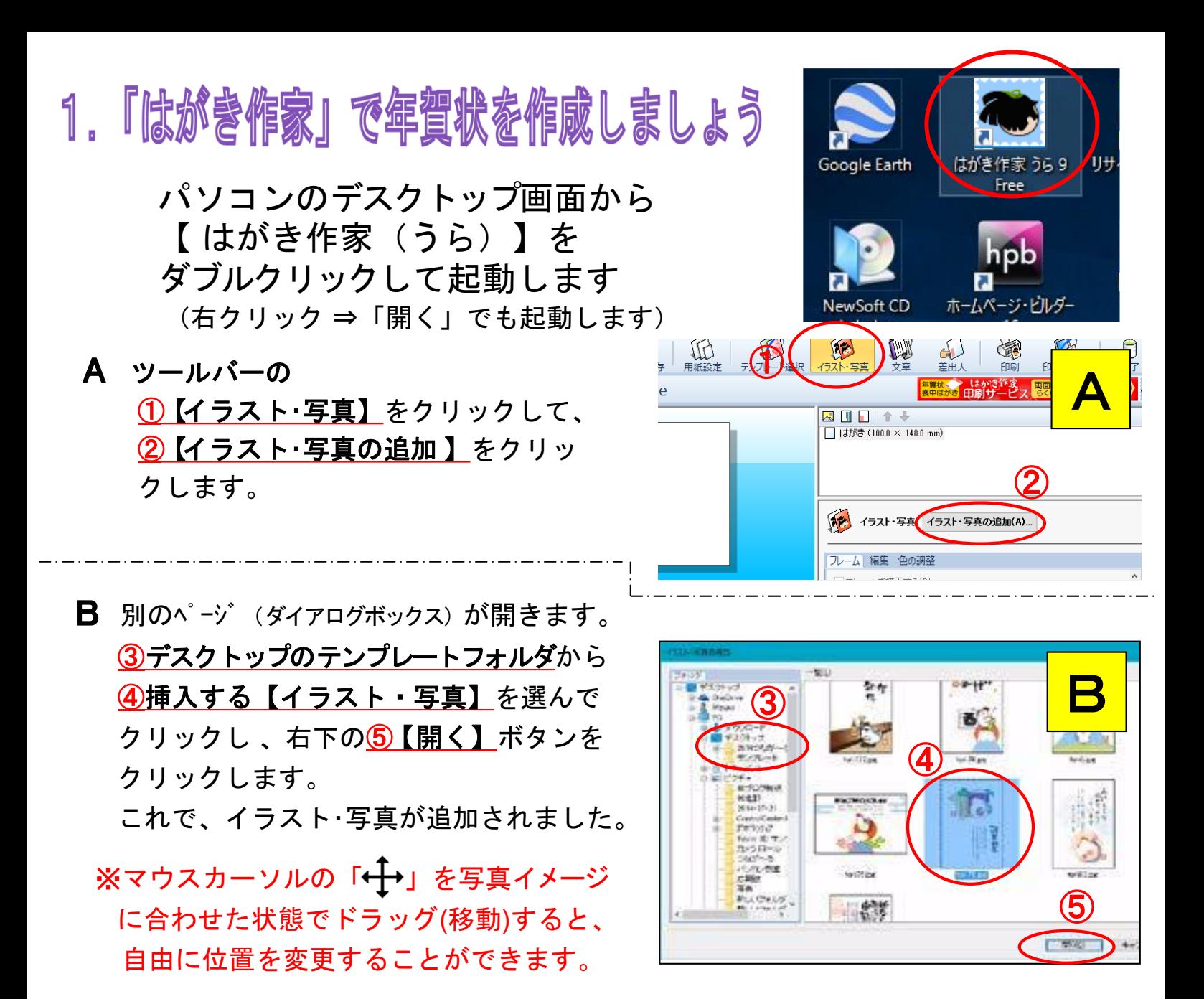

## C ツールバーの 6【差出人】をクリックして、 7【差出人の追加】をクリックします。

【差出人ダイアログボックス】が 開くので、名前をフルネームで8 に入力します。(苗字と名前の間 は半角スペースを空けましょう)

⑨【〒】の欄に郵便番号を入力します。 ⑩【住所1】の欄に自動的に住所が表 示されるので、続けて「番地」等を 入れます。【住所 2】にはマンション 等の「建物名」を入力します。 ⑪【家族の追加】をクリックして ⑫【名前】を入力、最後に⑬【OK】 をクリックすると、画面左下に縦書 きで表示されます。

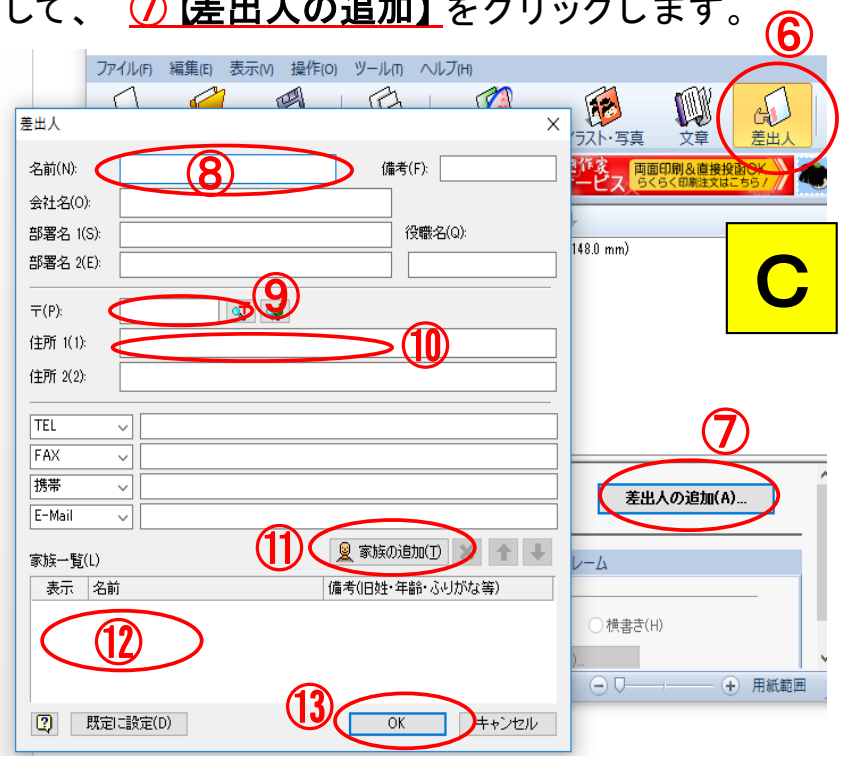

D 19【オプション】タブをクリックして、<br>
D 10 Experiment Final D フォント・サイズ等、文字の設定をします。 (ここでは行書体に変更しました) ⑮ 差出人のレイアウト枠を選択して ドラッグし、任意の位置に配置します。

E ツールバーの16【文書】 をクリックし、 17)【文書の追加】 をクリックします。

はがきの⑱上部分に文章を入力する レイアウト枠が挿入されます。 画面右下の⑲文章入力欄の「ここに文章 を入力してください」という文章を削除して、 好きな文章を入力します。

19の文章入力欄に例えば「今年もパーク ゴルフを楽しみましょう」と入力すると、画 面左側のレイアウトに、文章が縦書きで 表示されます。

- F 20【フォント·配置】タブをクリックして、 フォント・サイズ等、文字の設定をします。 (ここでも、行書体に変更します) マウスカーソル「 サ」を文章の⑦レイアウ ト枠に合わせて、ドラッグ(クリックしたまま マウスを移動する) して、任意の位置に配 置します。
- G ツールバーの20【印刷】 をクリックします。 プリンターや、印刷枚数を確認したら、 ②【印刷を実行】 をクリックします。

年賀状の裏面が印刷されました。

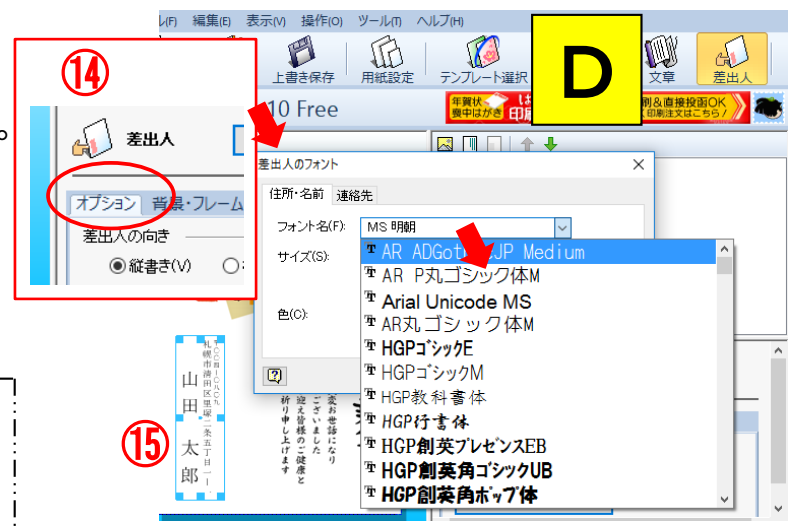

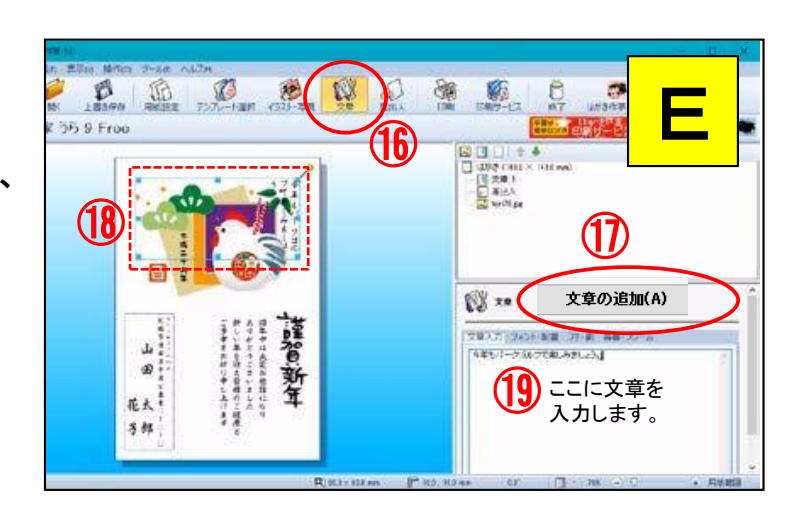

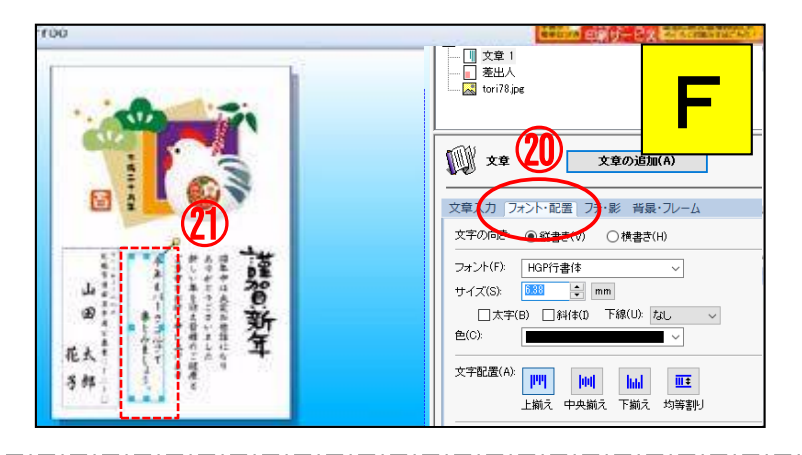

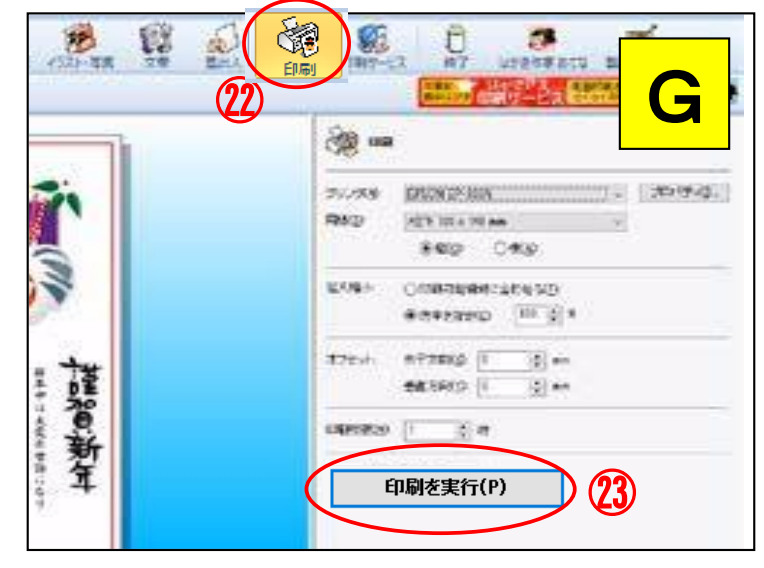

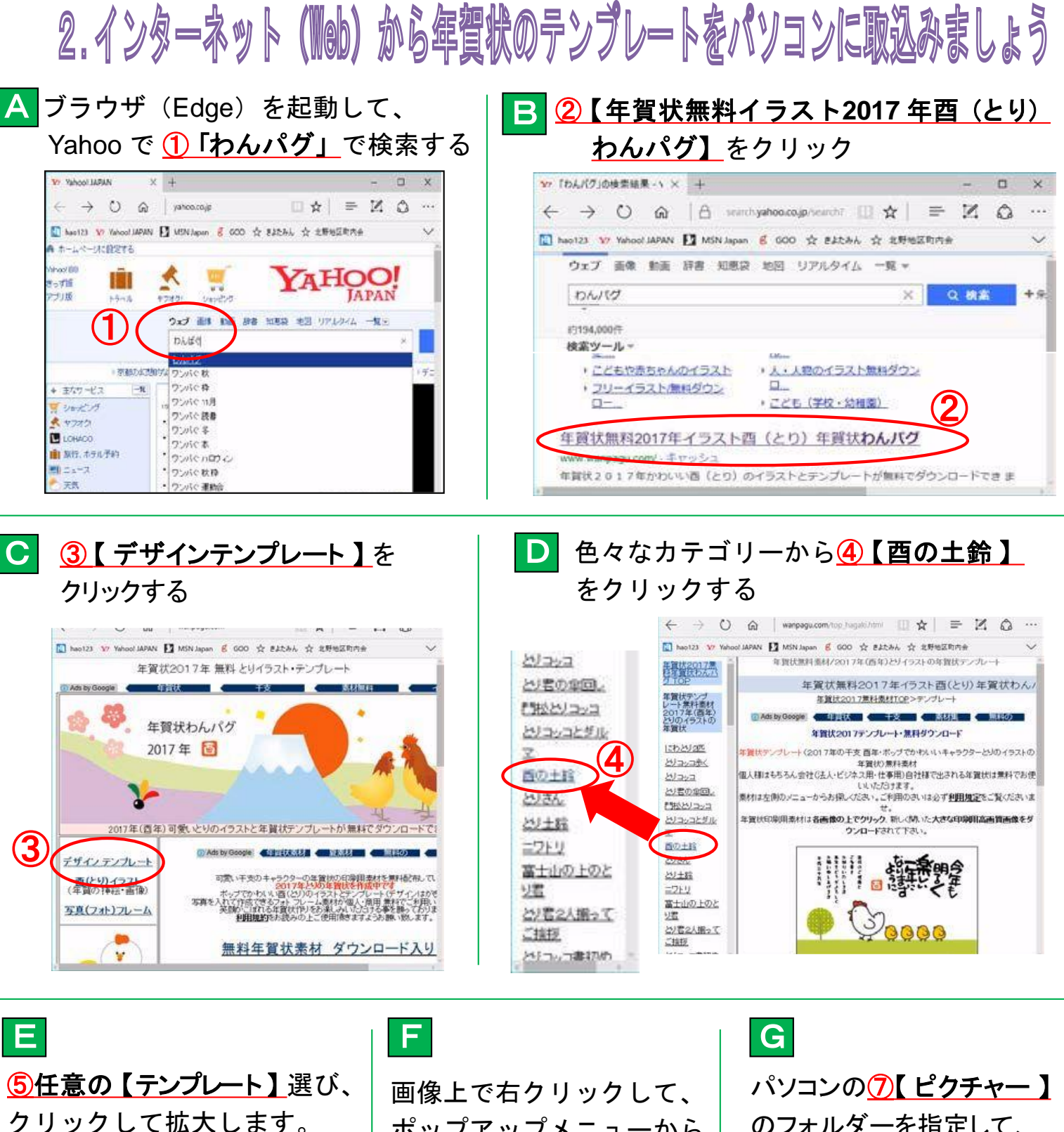

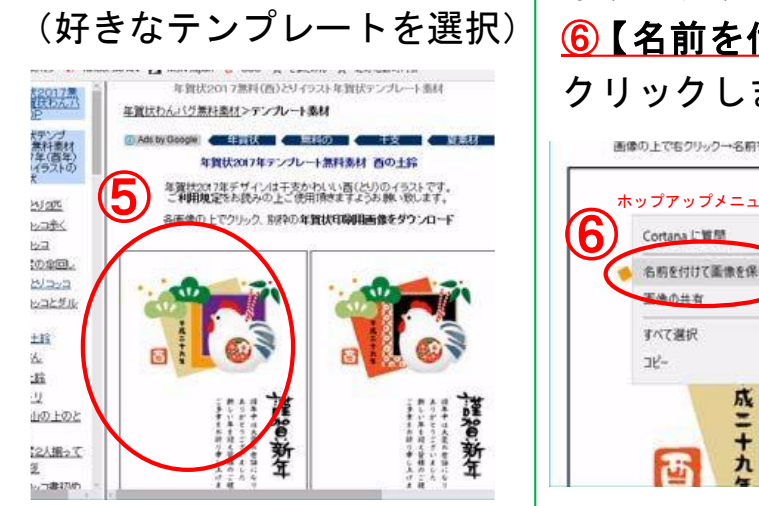

ポップアップメニューから ⑥【名前を付けて保存 】を クリックします。

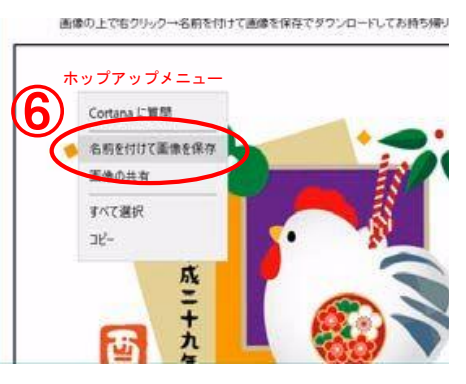

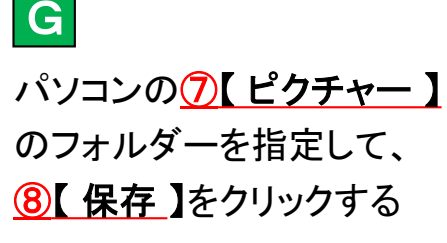

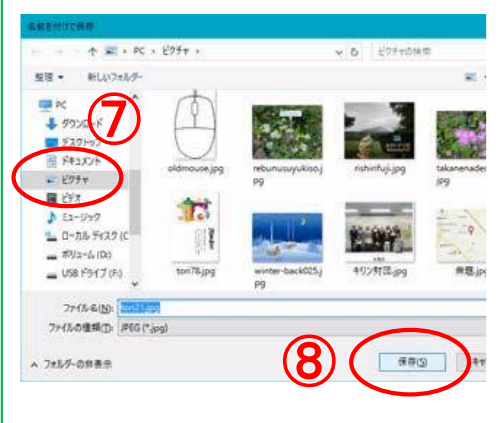